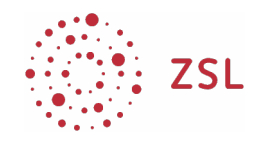

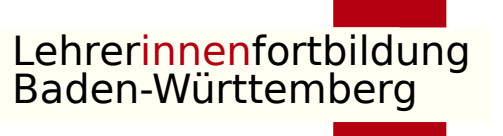

### Nextcloud als Benutzer

#### Ziel: Möglichkeiten einer eingerichteten Nextcloud kennenlernen

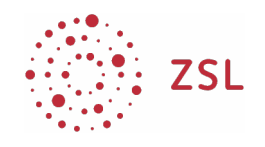

## Anmelden

- https://xxxxxx.zslserver.de
- Anmelden als Lehrer Benutzer: nc01 – nc20 (Platznummer) Passwort: zlsnetze
- Verschaffen Sie sich einen Überblick (Kap. 2)

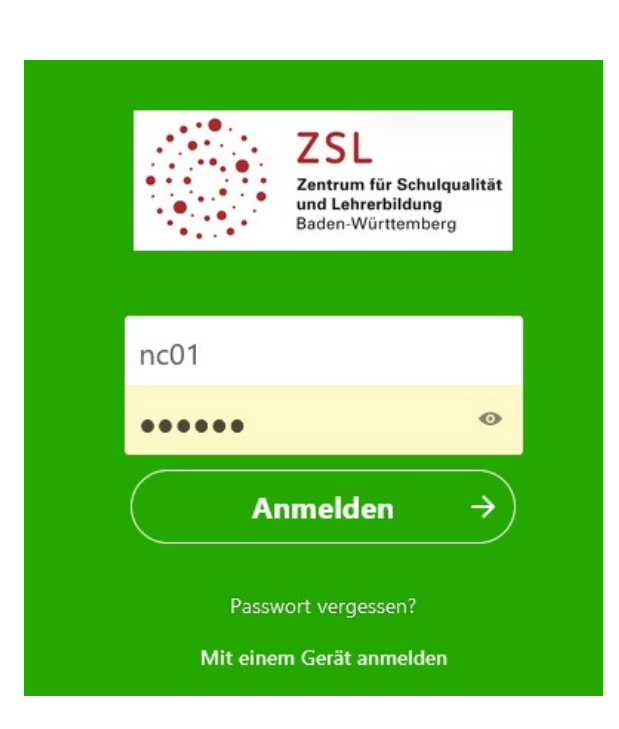

Lehrerinnenfortbildung Baden-Württemberg

24.11.2021 [CC BY-SA 4.0](https://creativecommons.org/licenses/by-sa/4.0/)

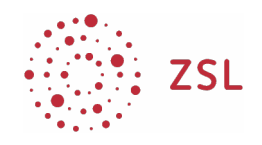

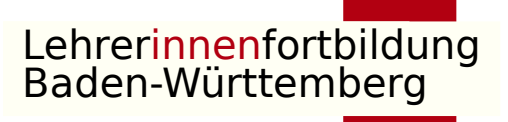

## Eingerichtete Benutzer und Gruppen

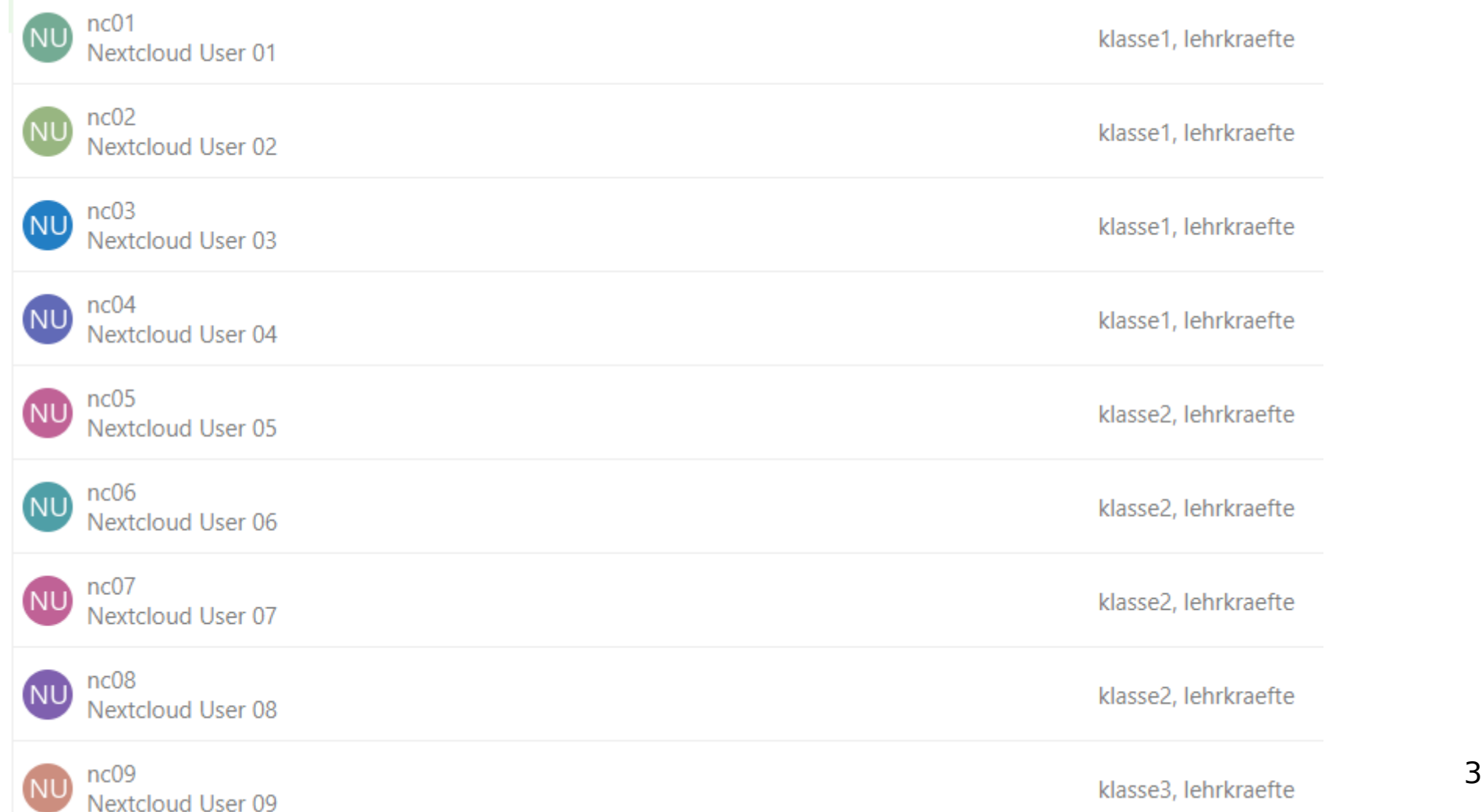

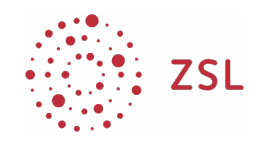

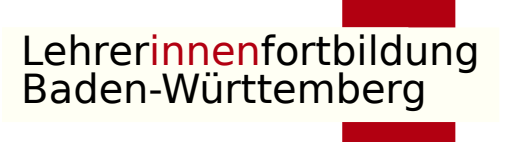

# Eingerichtete Benutzer und Gruppen

- $\cdot$  Lehrkräfte: nc01 nc20
	- Jede Lehrkraft ist Gruppen zugeordnet:
		- Klassenteams (keine Schüler)
		- $\cdot$  klasse1: nc01 nc04
		- $\cdot$  klasse2: nc05 nc08
		- $\cdot$  klasse3: nc09 nc12
		- $\cdot$  klasse4: nc13 nc16
		- $\cdot$  klasse5: nc17 nc20
	- Gruppe lehrkraefte: alle

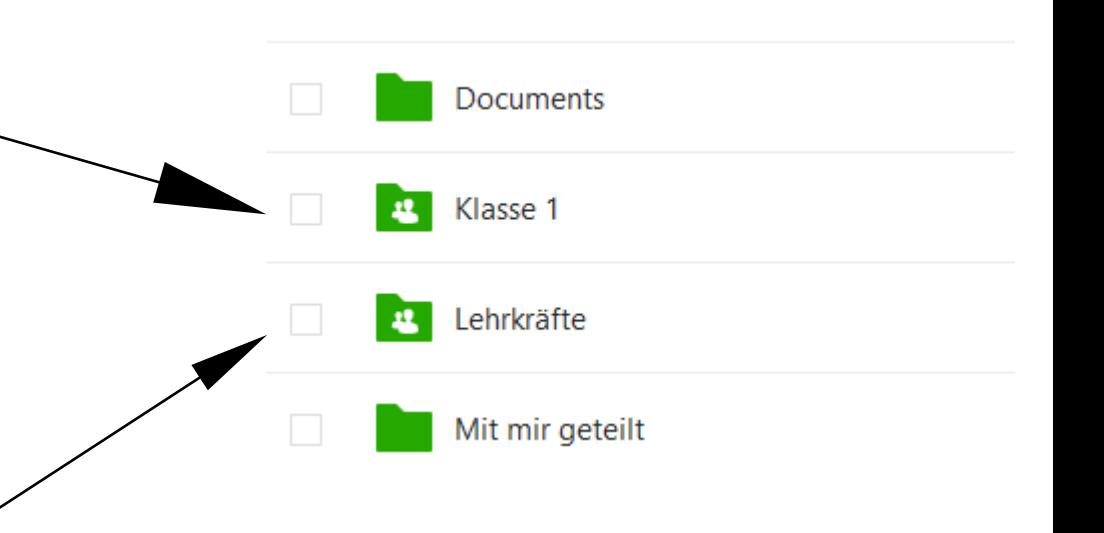

24.11.2021 [CC BY-SA 4.0](https://creativecommons.org/licenses/by-sa/4.0/)

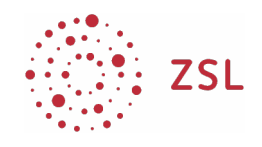

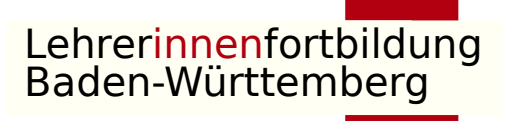

# Dateioperationen in der Nextcloud

- Ordner und Dateien
- erstellen
- kopieren und verschieben
- hoch- und herunterladen
- suchen
	- Teilen mit anderen Personen / per URL
	- Ausprobieren mit Nachbarn
- Kap 3 durcharbeiten

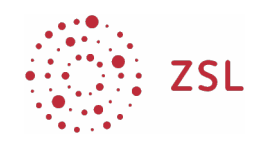

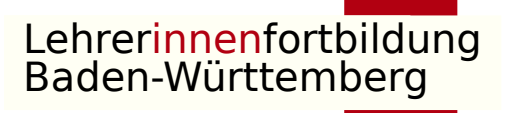

## Benutzerprofil bearbeiten

- Persönliche Informationen
- Sicherheit
- Aktivität ٠
- Mobil & Desktop Π
- Barrierefreiheit ⊀
- Teilen <
- 圓 BigBlueButton
- Ablauf Ð
- Datenschutz ර්

#### Evtl. wichtige Einstellungen

- Emailadresse
- Passwort
- Benachrichtigungen